# **NEM ID**

### Support

## Installation af NemID software på Windows

### Download

For at benytte NemID til sikker e-mail skal du først hente NemID-hjælpeprogrammet.

Hent hjælpeprogram til Windows

Benytter du ikke Windows er der stadig hjælp at hente:

Installér sikker e-mail på MacOS

Installér sikker e-mail på Ubuntu Linux

#### Installation af hjælpesoftware

- 1. Når din browser har downloadet programmet skal du vælge at køre det.
- 2. Programmet installeres herefter automatisk.

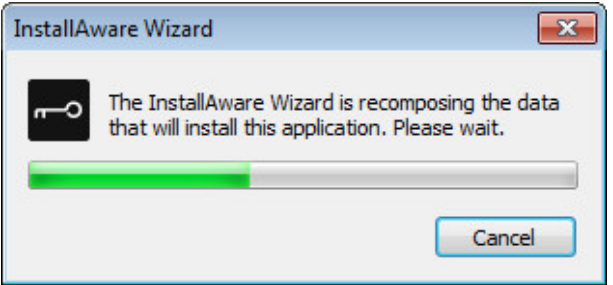

3. Når installationen er gennemført starter programmet automatisk op. Du skal nu trykke på **"Hent NemID-certifikat"**.

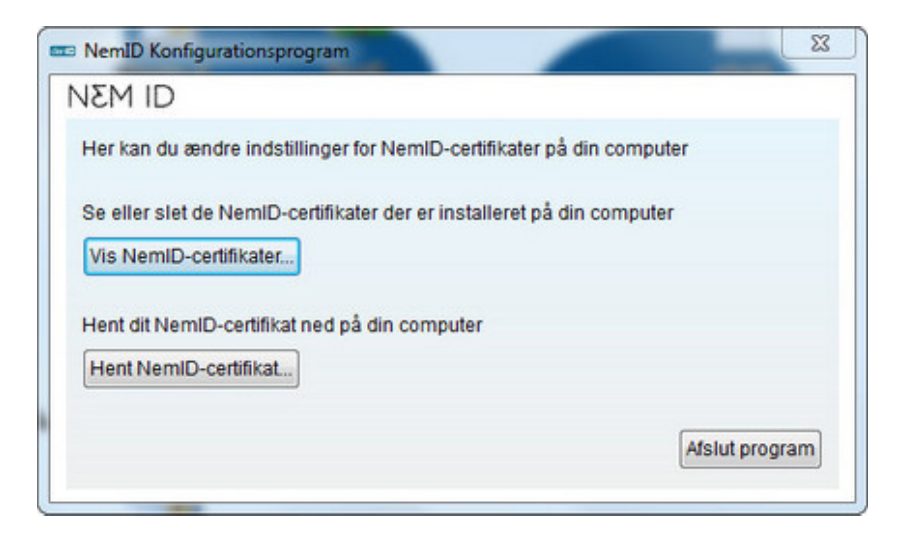

4. Herefter bliver du bedt om at indtaste dit NemID bruger-id samt din adgangskode.

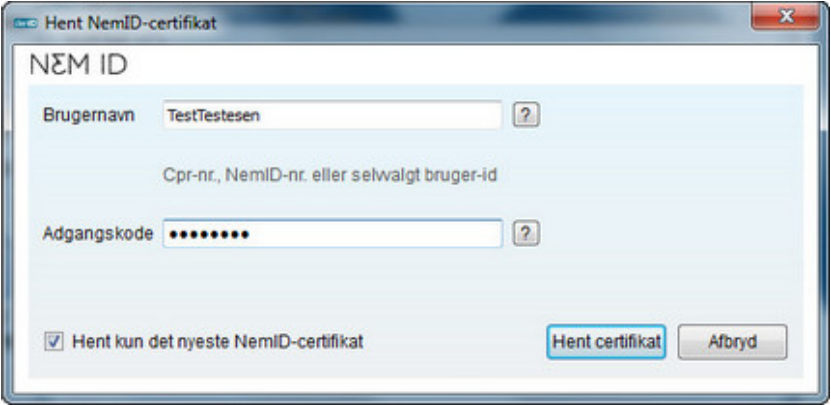

5. Afhængigt af din computers opsætning kan du herefter blive præsenteret for følgende dialogboks. Du skal kontrollere at certifikatet er udstedt af TRUST2408 OCES Primary CA. Er du i tvivl om ægtheden af certifikatet kan du få oplæst fingeraftryk på tlf. 8030 7012. Herefter kan du roligt vælge **"Ja".**

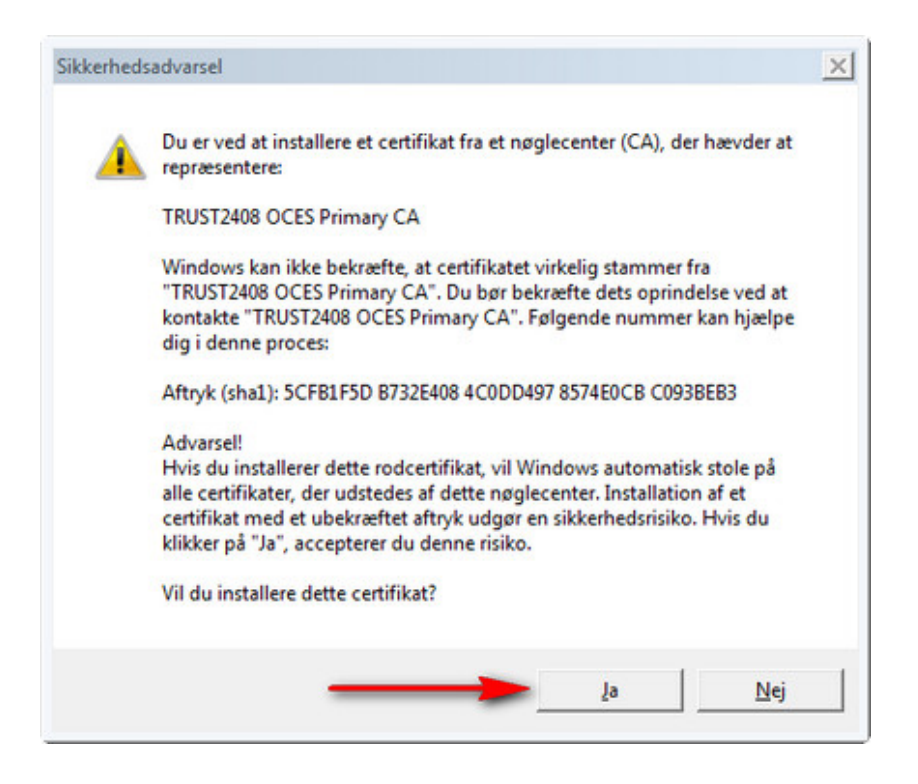

6. Dit NemID certifikat bliver nu hentet og installeret på din computer.

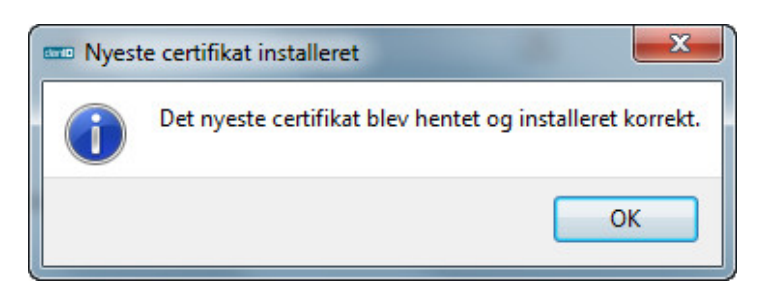

7. Hvis du ønsker at benytte sikker e-mail kan du nu fortsætte med opsætningen af dit e-mail program.

Er du erhvervsbruger?

Log på Selvbetjening på danid.dk

**IT- og Telestyrelsen**, Holsteinsgade 63, 2100 København Ø Om dette websted